In this user guide we will demonstrate how to add a connection from a mobile device.

Please note: Contact your advisor if you have any difficulty. [ADVISOR NAME] [PHONE NUMBER]

1. After signing into the mobile site, select **Accounts**.

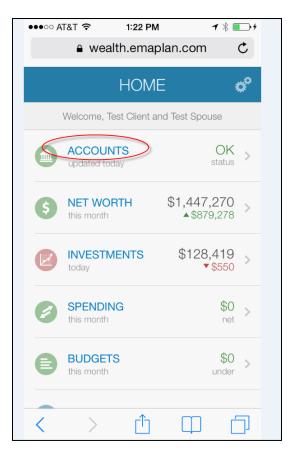

2. Click on the + sign.

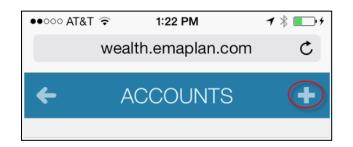

3. Search for the institution.

| •••••• AT&T                      |                                                                            |
|----------------------------------|----------------------------------------------------------------------------|
| ADD ACCOUNTS X                   | <i>Please note</i> :<br>The results will be displayed by the               |
| Find your financial institution. | top 10 popular institutions first,<br>followed by all other results listed |
| My Bank' or 'www.mybank.com'     | alphabetically.                                                            |
| Cancel                           |                                                                            |

4. Tap the institution name from the list and enter credentials. Click **Connect**.

| ÷            | ACCOUNTS |       |
|--------------|----------|-------|
| ABC Financia | a).      | elete |
| User Name    |          |       |
| Password     |          |       |
|              | Connect  | >     |

*Please note*: Selecting **Delete** will cancel the action and bring the client back to the accounts list.